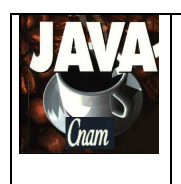

2013 - 2014

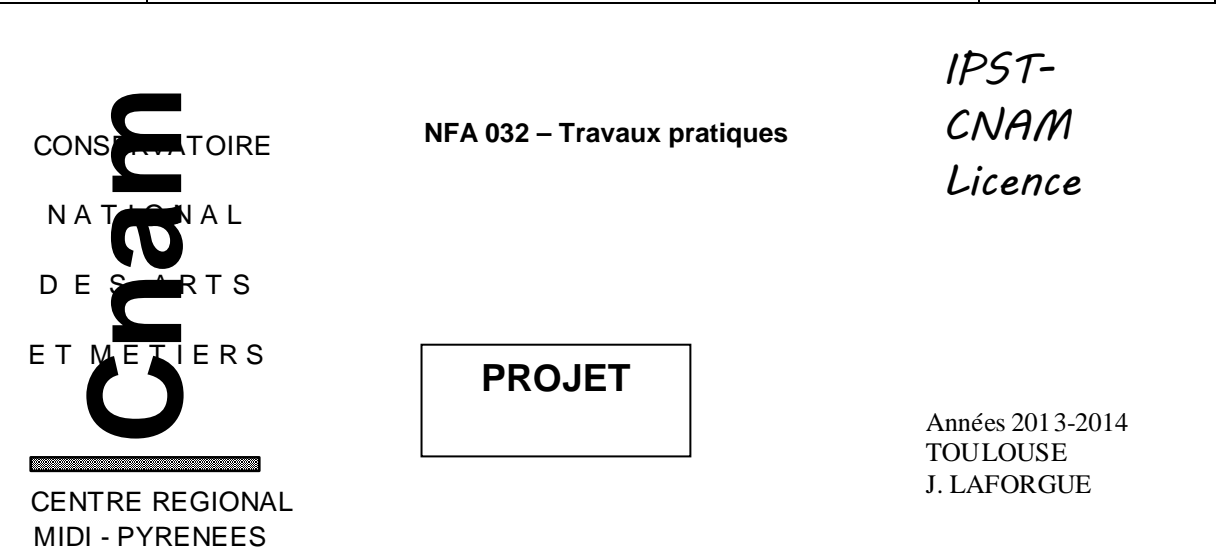

## **1. LE SUJET**

On se propose de programmer un carnet de contact plus évolué que celui qui a été fait dans le cadre du projet de NFA 031.

Pour cela, on part de la correction du projet NFA031 2013-2014 : http://jacques.laforgue.free.fr/SITE\_NFA031/Projets/Site/2013-2014/CorrectionProjetNFA031.zip

Vous devez prendre connaissance de son sujet : http://jacques.laforgue.free.fr/SITE\_NFA031/Projets/Site/2013-2014/SujetProjet\_NFA031\_2013- 2014.pdf

Une fois les sources de ce projet récupérés, vous enlevez la méthode "traitement" de la classe CarnetContact et son utilisation dans l'IHM.

En synthèse, les évolutions que nous souhaitons réalisées sont : Etape 1:

- le carnet est un nouveau carnet vide de tout contact (fonction "Nouveau")
- le carnet de contact est enregistré dans un fichier (fonction "Enregistrer sous")
- le carnet de contact est enregistré (fonction "Enregistrer")
- on peut ouvrir un carnet de contact (fonction "Ouvrir")

Etape 2:

- le carnet de contact, en plus d'un "Contact", gère des "Societe".

Etape 3:

- le programme permet de réaliser les traitements suivants :

- trier par le nom

- trier par la date de création (du plus récent au plus vieux)

# **2. ETAPE 1**

Il faut ajouter dans l'IHM 4 boutons : "Nouveau", "Ouvrir", "Enregistrer sous", et "Enregistrer ; et une zone de sais "Nom carnet".

Le bouton "Nouveau" permet de partir d'un carnet de contact entièrement vide. Si le carnet n'est pas vide et s'il a été modifié et pas enregistré alors texte d'erreur.

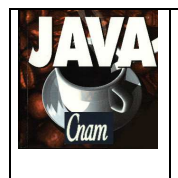

Le bouton "Ouvrir" permet de charger en mémoire un carnet de contact dont le nom a été saisi dans la zone de saisi. Si le carnet n'existe pas ou si la zone de saisi est vide alors texte d'erreur. Si avant la demande d'ouverture le carnet n'a pas été enregistré et modifié alors texte d'erreur.

Le bouton "Enregistrer sous" permet de sauvegarder le carnet de contact dans un fichier. Si le fichier existe déjà ou si la zone de saisi est vide alors texte d'erreur.

Le bouton "Enregistrer". Ce bouton n'est accessible que si le carnet de contact a un nom non vide.

Le carnet de contact a donc un **nom**, qui est par défaut vide.

Le fichier a pour nom, le nom du carnet auquel on ajoute l'extension .bin. Tous les fichiers sont enregistrés dans un répertoire unique (data).

Le format de fichier utilisé est le format binaire "Data" de JAVA (DataOutputStream et DataInputStream).

## **3. ETAPE 2**

Les éléments de la collection du carnet de contact ne sont plus des "Contact" mais des "ContactAbstract". Cette classe contient le nom du contact et l'identificateur du contact.

La classe Contact et Societe hérite de ContactAbstract.

Ainsi la classe Contact ne contient plus que le "prenom" et le 'telephone".

La classe "Societe" contient les informations suivantes :

- l'adresse postale de la société
- le numéro de téléphone de la société (accueil)
- le numéro de fax de la société (fax)
- l'adresse mail de la société

Il faut ajouter dans l'IHM le nécessaire pour ajouter une société.

Un premier conseil : garder une copie de l'étape. 1 avant de faire l'étape 2.

Un deuxième conseil : faire les modifications sans la classe Societe et vérifier que le programme fonctionne correctement. Puis écrire la classe Societe à partir d'une copie de la classe Contact.

#### **4. ETAPE 3**

Il s'agit de gérer une date de création dans tout élément du carnet de contact. Cette date est initialisée lors de la création de ce dernier.

Il faut ajouter deux boutons pour chacun des tris, par nom et par date et y brancher les deux traitements de tri.

Si on trie alors cela signifie que le carnet a été modifié.

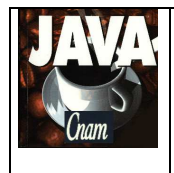

2013 - 2014

# **5. PLANNING**

## **Vous avez 3 séances de TP pour réaliser ce projet**

Le projet sera ramassé le **18 Juin**.

Je récupère le projet sur une clef USB en salle de TP.

Il est donc **impératif** que, au moins un membre du groupe de TP, soit présent afin de donner son projet.